## Novell NetDrive

4.1

1 juillet 2003

GUIDE DE L'UTILISATEUR

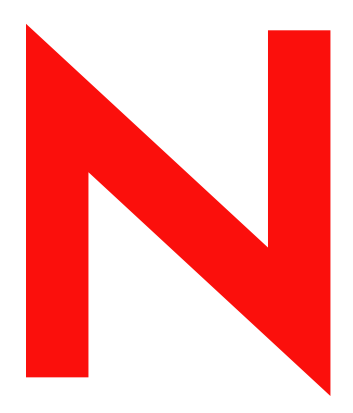

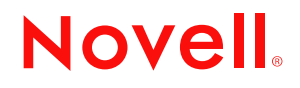

www.novell.com

#### **Notices légales**

Novell exclut toute garantie relative au contenu ou à l'utilisation de cette documentation. En particulier, Novell ne garantit pas que cette documentation est exhaustive ni exempte d'erreurs. Novell se réserve en outre le droit de réviser cette publication à tout moment et sans préavis.

Par ailleurs, Novell exclut toute garantie relative à tout logiciel, notamment toute garantie, expresse ou implicite, que le logiciel présenterait des qualités spécifiques ou qu'il conviendrait à un usage particulier. Novell se réserve en outre le droit de modifier à tout moment tout ou partie des logiciels Novell, sans notification préalable de ces modifications à quiconque.

Il peut s'avérer nécessaire d'obtenir une autorisation d'exportation auprès du ministère du commerce américain (Department of Commerce) avant de pouvoir exporter ce produit à partir des États-Unis ou du Canada.

Copyright © 2001 - 2003 Novell, Inc. Tous droits réservés. Cette publication ne peut être reproduite, photocopiée, stockée sur un système de recherche documentaire ou transmise, même en partie, sans le consentement écrit explicite préalable de l'éditeur.

Brevets américains n° 5,157,663 ; 5,349,642 ; 5,455,932 ; 5,553,139 ; 5,553,143 ; 5,572,528 ; 5,594,863 ; 5,608,903 ; 5,633,931 ; 5,652,854 ; 5,671,414 ; 5,677,851 ; 5,692,129 ; 5,701,459 ; 5,717,912 ; 5,758,069 ; 5,758,344 ; 5,781,724 ; 5,781,724 ; 5,781,733 ; 5,784,560 ; 5,787,439 ; 5,818,936 ; 5,828,882 ; 5,832,274 ; 5,832,275 ; 5,832,483 ; 5,832,487 ; 5,850,565 ; 5,859,978 ; 5,870,561 ; 5,870,739 ; 5,873,079 ; 5,878,415 ; 5,878,434 ; 5,884,304 ; 5,893,116 ; 5,893,118 ; 5,903,650 ; 5,903,720 ; 5,905,860 ; 5,910,803 ; 5,913,025 ; 5,913,209 ; 5,915,253 ; 5,925,108 ; 5,933,503 ; 5,933,826 ; 5,946,002 ; 5,946,467 ; 5,950,198 ; 5,956,718 ; 5,956,745 ; 5,964,872 ; 5,974,474 ; 5,983,223 ; 5,983,234 ; 5,987,471 ; 5,991,771 ; 6,081,814 ; 6,002,398 ; 6,014,667 ; 6,015,132 ; 6,016,499 ; 6,029,247 ; 6,047,289 ; 6,052,724 ; 6,061,743 ; 6,065,017 ; 6,094,672 ; 6,098,090 ; 6,105,062 ; 6,105,132 ; 6,115,039 ; 6,119,122 ; 6,144,959 ; 6,151,688 ; 6,157,925 ; 6,167,393 ; 6,173,289 ; 6,192,365 ; 6,216,123 ; 6,269,391 ; 6,286,010 ; 6,308,181 ; 6,314,520 ; 6,324,670 ; 6,338,112 ; 6,345,266 ; 6,353,898 ; 6,424,976 ; 6,466,944 ; 6,477,583 ; 6,477,648 ; 6,484,186 ; 6,496,865 ; 6,510,450 ; 6,516,325 ; 6,519,610 ; 6,532,451 ; 6,532,491 ; 6,539,381 ; RE37,178. Brevets en cours d'homologation.

Novell, Inc. 1800 South Novell Place Provo, UT 84606 États-Unis

www.novell.com

Guide de l'utilisateur de Novell NetDrive 4.1 1 juillet 2003

**Documentation en ligne :** Pour accéder à la documentation en ligne concernant ce produit et d'autres produits Novell, et pour obtenir des mises à jour, consultez le site Web www.novell.com/documentation.

#### **Marques commerciales de Novell**

NCP est une marque de Novell, Inc. NetWare est une marque déposée de Novell, Inc. aux États-Unis et dans d'autres pays. Novell est une marque déposée de Novell, Inc. aux États-Unis et dans d'autres pays. Novell Client est une marque de Novell, Inc. Novell est une marque déposée de Novell, Inc. aux États-Unis et dans d'autres pays. ZENworks est une marque déposée de Novell, Inc. aux États-Unis et dans d'autres pays. ZENworks OnDemand Services est une marque de Novell, Inc.

#### **Autres marques commerciales**

Toutes les marques commerciales de fabricants tiers appartiennent à leur propriétaire respectif.

## **Tables des matières**

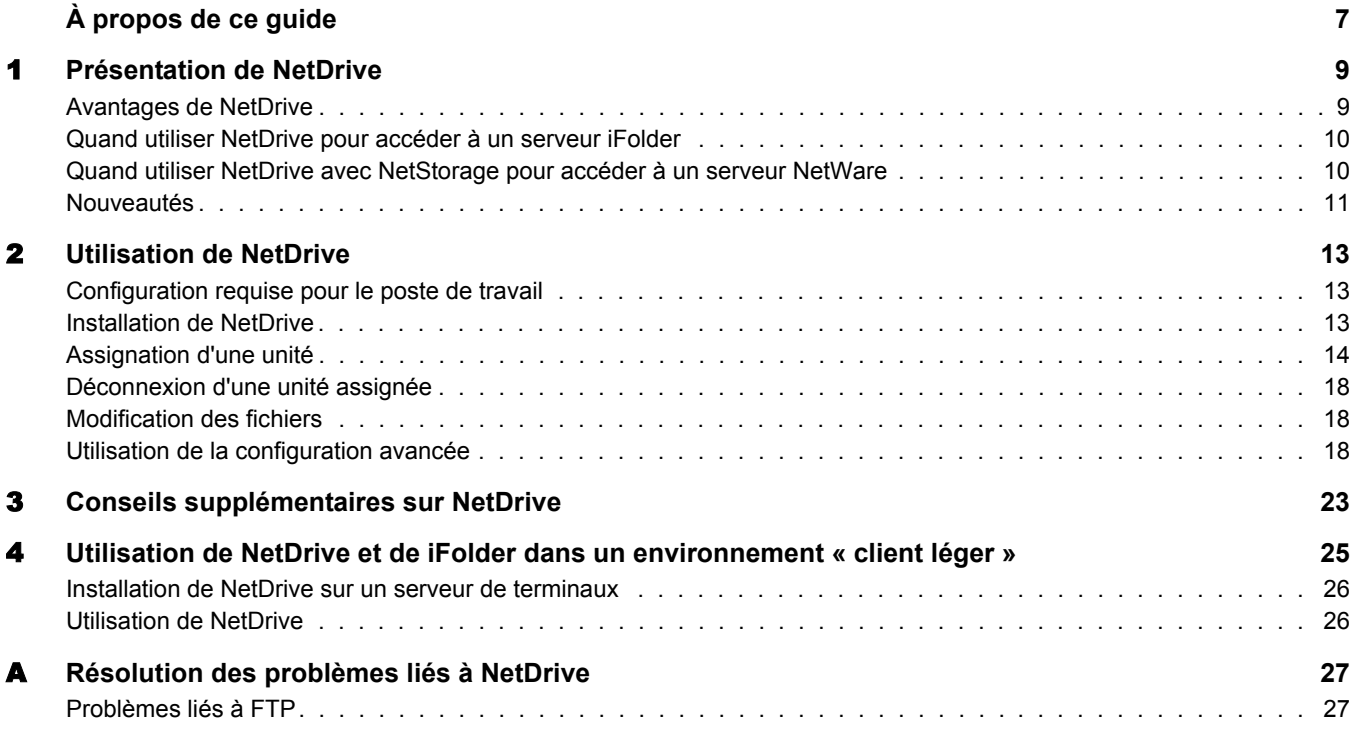

## <span id="page-6-0"></span>**À propos de ce guide**

Ce guide explique comment installer et configurer Novell® NetDrive 4.1. Il est destiné aux utilisateurs finals et comprend les sections suivantes :

- [Chapitre 1, « Présentation de NetDrive », page 9](#page-8-2)
- [Chapitre 2, « Utilisation de NetDrive », page 13](#page-12-3)
- [Chapitre 3, « Conseils supplémentaires sur NetDrive », page 23](#page-22-1)
- [Chapitre 4, « Utilisation de NetDrive et de iFolder dans un environnement « client léger » »,](#page-24-1)  [page 25](#page-24-1)
- [Annexe A, « Résolution des problèmes liés à NetDrive », page 27](#page-26-2)

#### **Mises à jour de la documentation**

Pour obtenir la dernière version du *Guide de l'utilisateur de Novell NetDrive 4.1*, reportez-vous à la [documentation NetWare 6.5.](http://www.novell.com/documentation/french/nw65/index.html) (http://www.novell.com/documentation/french/nw65/index.html)

#### **Conventions relatives à la documentation**

Dans cette documentation, le signe « supérieur à » (>) est utilisé pour séparer les opérations d'une procédure et les éléments d'une référence ou d'un renvoi.

Un symbole de marque commerciale  $(\mathbb{R}, \mathbb{M}, \text{etc.})$  indique qu'il s'agit d'une marque Novell. Un astérisque (\*) indique qu'il s'agit d'une marque de fabricant tiers.

Lorsqu'un nom de chemin unique peut contenir une barre oblique inverse pour certaines platesformes ou une barre oblique pour d'autres, il apparaît avec une barre oblique inverse. Les utilisateurs de plates-formes qui exigent une barre oblique simple, par exemple UNIX\*, doivent utiliser ce type de signe comme le requiert leur logiciel.

#### **Commentaires des utilisateurs**

Vos commentaires et suggestions sur le présent manuel et sur les autres documents qui accompagnent NetWare nous intéressent. Pour nous contacter, envoyez un message électronique à prodoc@novell.com ou utilisez les options de commentaires du site Web de documentation de Novell NetWare.

# <span id="page-8-2"></span><span id="page-8-0"></span>**1 Présentation de NetDrive**

Novell<sup>®</sup> NetDrive 4.1 est une application client qui utilise les protocoles Internet pour connecter votre poste de travail Windows\*, via des réseaux publics ou privés, à un serveur NetWare® 6.*x*. NetDrive connecte également des postes de travail à un serveur Novell iFolder®, qui peut être hébergé sur différentes plates-formes d'exploitation.

NetDrive est fourni avec NetWare 6.*x* et avec iFolder ; ainsi, si vous avez acheté l'un ou l'autre de ces produits, vous disposez également du logiciel NetDrive.

Cette présentation fournit les informations suivantes sur NetDrive :

- [« Avantages de NetDrive », page 9](#page-8-1)
- [« Quand utiliser NetDrive pour accéder à un serveur iFolder », page 10](#page-9-0)
- [« Quand utiliser NetDrive avec NetStorage pour accéder à un serveur NetWare », page 10](#page-9-1)
- [« Nouveautés », page 11](#page-10-0)

### <span id="page-8-1"></span>**Avantages de NetDrive**

NetDrive vous permet d'assigner aisément votre répertoire de serveur comme unité sur votre poste de travail local. Pour cela, il n'est pas nécessaire d'installer le client Novell ou iFolder sur le poste de travail pour accéder aux fichiers réseau ou aux fichiers iFolder.

Dans la mesure où NetDrive est simplement une application client installée sur le poste de travail (sauf dans le cas d'un environnement « client léger »), aucune installation de serveur ou gestion d'applications n'est requise.

NetDrive est facile à installer et à utiliser. Pour assigner une unité à l'aide de NetDrive :

- Installez NetDrive sur votre poste de travail Windows.
- Activez votre connexion Internet ; vous n'avez pas besoin d'un navigateur Web.
- Entrez le nom DNS (par exemple, svr1.votre\_nom\_de\_domaine.com) ou l'adresse IP (par exemple, 192.168.1.1) de votre serveur NetWare 6.*x* ou iFolder.
- (Serveur iFolder uniquement) Installez le client iFolder sur votre poste de travail habituel pour créer et configurer votre compte iFolder sur le serveur iFolder.

Une fois l'unité assignée, la lettre qui lui correspond apparaît dans l'Explorateur Windows. Les fonctions de l'unité sont identiques à celles des unités LAN assignées via le client Novell ou l'Explorateur Windows.

## <span id="page-9-0"></span>**Quand utiliser NetDrive pour accéder à un serveur iFolder**

NetDrive constitue une alternative pour accéder à un serveur iFolder lorsque aucun client iFolder n'est disponible ou que vous devez accéder à plusieurs comptes iFolder depuis le même poste de travail. L'utilisation de NetDrive pour accéder à vos fichiers iFolder est plus efficace que l'affichage des fichiers iFolder à l'aide d'un navigateur Web dans de nombreux cas, notamment les suivants :

 Sur un poste de travail « client léger » qui n'a pas les ressources adéquates pour gérer les copies locales de tous vos fichiers iFolder.

Pour plus d'informations et d'instructions, reportez-vous à [Chapitre 4, « Utilisation de](#page-24-1)  [NetDrive et de iFolder dans un environnement « client léger » », page 25.](#page-24-1)

- Dans un environnement informatique partagé, tel qu'une université, où de nombreux utilisateurs accèdent à leur compte iFolder personnel depuis le même ordinateur.
- Si vous possédez plusieurs comptes iFolder et que vous souhaitez en utiliser plusieurs simultanément depuis le même poste de travail.

L'assignation d'une unité à l'aide de NetDrive vous permet d'utiliser des fichiers sur le serveur iFolder. NetDrive télécharge de façon transparente une copie locale à des fins d'affichage ou de modification, mais écrit le fichier sur le serveur plutôt que sur le poste de travail local lorsque vous enregistrez ce fichier. Une copie locale permanente n'est pas enregistrée sur le poste de travail à moins que vous ne choisissiez d'activer une option de mise en miroir de NetDrive. Pour plus d'informations, reportez-vous à [« Modification des fichiers », page 18](#page-17-3).

Avec NetDrive, vous pouvez aisément afficher et rechercher des fichiers à l'aide de l'Explorateur Windows plutôt que d'utiliser un navigateur Web. Il est inutile de télécharger manuellement des fichiers, comme cela est nécessaire avec un navigateur Web. Comme les fichiers demeurent sur le serveur iFolder, vous n'avez pas à les supprimer du disque dur local à la fin de la session.

Pour plus d'informations sur iFolder, reportez-vous à la [documentation Novell iFolder](http://www.novell.com/documentation/french/ifolder21) (http:// www.novell.com/documentation/french/ifolder21).

## <span id="page-9-1"></span>**Quand utiliser NetDrive avec NetStorage pour accéder à un serveur NetWare**

Si vous souhaitez accéder à NetWare sans utiliser le client Novell, vous pouvez faire appel à NetDrive pour accéder à NetWare via NetStorage.

Dans ce scénario, NetDrive vous permet d'utiliser des protocoles Internet conviviaux (WebDAV sur HTTP) pour assigner une unité à un serveur NetWare via NetStorage. NetStorage utilise le protocole NCPTM (Novell Core Protocol) pour accéder au serveur NetWare, lit votre script de login, puis affiche tous vos fichiers et unités assignés depuis un emplacement central.

#### **Figure 1 Utilisation de NetDrive et de NetStorage pour accéder à vos fichiers**

![](_page_10_Figure_1.jpeg)

Une fois que vous avez assigné une unité au serveur, l'Explorateur Windows s'affiche ; la lettre de l'unité assignée via NetDrive apparaît et s'utilise comme une unité normale assignée à l'aide du client Novell. La seule différence réside dans le fait que toutes les unités assignées via le client Novell apparaissent désormais sous forme de dossiers dans l'Explorateur Windows. Ainsi, avec seulement *une* unité assignée, vous avez accès à l'ensemble de vos données alors qu'en utilisant le client Novell vous y accéderiez au moyen de plusieurs lettres d'unité.

Pour plus d'informations sur NetStorage, reportez-vous au *[Guide d'administration de Novell](http://www.novell.com/documentation/french/nw65/index.html)  [NetStorage](http://www.novell.com/documentation/french/nw65/index.html)* (http://www.novell.com/documentation/french/nw65/index.html).

## <span id="page-10-0"></span>**Nouveautés**

NetDrive prend désormais en charge iFolder 2.1, en plus des versions précédentes.

## <span id="page-12-3"></span><span id="page-12-0"></span>2 **Utilisation de NetDrive**

Cette section traite des tâches suivantes :

- [« Configuration requise pour le poste de travail », page 13](#page-12-1)
- [« Installation de NetDrive », page 13](#page-12-2)
- [« Assignation d'une unité », page 14](#page-13-0)
- [« Déconnexion d'une unité assignée », page 18](#page-17-0)
- [« Modification des fichiers », page 18](#page-17-1)
- [« Utilisation de la configuration avancée », page 18](#page-17-2)

## <span id="page-12-1"></span>**Configuration requise pour le poste de travail**

- $\Box$  NetDrive prend en charge les systèmes d'exploitation Windows 95/98/ME, Windows NT\* 4/ 2000 et Windows XP.
- L'installation et la configuration de NetDrive nécessitent 2 Mo d'espace disponible sur le disque dur de votre poste de travail Windows.
- $\Box$  (Windows 95 uniquement) Téléchargez et installez la mise à jour de Winsock 2 de Microsoft\* avant d'installer NetDrive.

Téléchargez la mise à jour à partir du [site Web de Microsoft](http://www.microsoft.com/Windows95/downloads/contents/WUAdminTools/S_WUNetworkingTools/W95Sockets2/Default.asp) (http://www.microsoft.com/ Windows95/downloads/contents/WUAdminTools/S\_WUNetworkingTools/W95Sockets2/ Default.asp).

 (Windows NT 4/2000 uniquement) Désactivez le logiciel anti-virus F-Secure ou KasperSky lorsque vous utilisez NetDrive ; sinon, il peut se produire un blocage du poste de travail.

## <span id="page-12-2"></span>**Installation de NetDrive**

1 Recherchez le fichier programme de NetDrive.

Si vous avez acheté NetWare 6.*x*, netdrive.exe se trouve dans le répertoire NetDrive à la racine du CD-ROM des*logiciels clients Novell*. Dans le cas contraire, il s'agit de l'exécutable fourni avec le logiciel iFolder®.

2 Double-cliquez sur netdrive.exe, puis suivez les instructions affichées.

NetDrive place une icône dans la barre système de votre poste de travail.

Après avoir installé le logiciel, passez à la section suivante, « [Assignation d'une unité](#page-13-0) ».

## <span id="page-13-3"></span><span id="page-13-0"></span>**Assignation d'une unité**

Avant d'assigner une unité, vous devez remplir les conditions suivantes :

- Installez NetDrive sur votre poste de travail Windows. (Pour connaître la procédure d'installation, reportez-vous à [« Installation de NetDrive », page 13](#page-12-2).)
- $\Box$  (Serveur iFolder uniquement) Installez le client iFolder sur votre poste de travail habituel pour créer et configurer votre compte iFolder sur le serveur iFolder. Pour plus d'instructions, reportez-vous au *[iFolder Quick Start \(Guide de démarrage rapide de iFolder\)](http://www.novell.com/documentation)* (http:// www.novell.com/documentation) correspondant à votre version de iFolder.
- $\Box$  Activez votre connexion Internet ; vous n'avez pas besoin d'un navigateur Web.

<span id="page-13-1"></span>Pour assigner une unité à votre serveur NetWare 6.*x* ou à votre serveur iFolder :

- 1 Contactez votre administrateur réseau ou l'administrateur iFolder afin d'obtenir les informations suivantes :
	- L'adresse du serveur (le nom DNS ou l'adresse IP de votre serveur)
	- Le protocole utilisé par votre serveur : iFolder, FTP, WebDAV (HTTP) ou WebDAV plus SSL (HTTPS)
	- La méthode de login requise par votre serveur (login anonyme/public ou nom d'utilisateur/mot de passe/phrase secrète de codage)

2 Ouvrez NetDrive en suivant l'une des méthodes ci-après :

- Double-cliquez sur l'icône NetDrive de la barre système.
- Cliquez sur le menu Démarrer > Programmes > NetDrive, puis cliquez sur l'icône NetDrive.

Lorsque vous ouvrez NetDrive, la fenêtre principale de NetDrive s'affiche, comme indiqué dans l'exemple suivant :

#### <span id="page-13-2"></span>**Figure 2 Fenêtre principale de NetDrive**

![](_page_13_Picture_116.jpeg)

3 Créez un site NetDrive que vous utiliserez pour assigner ce serveur.

NetDrive utilise les sites pour organiser visuellement les unités que vous assignez à l'aide du logiciel NetDrive. Un site NetDrive représente un emplacement sur le serveur cible qui contient un ensemble de vos répertoires et fichiers. (Dans ce cas, le terme *site* ne fait pas référence à un site Web.)

**3a** Cliquez sur Nouveau site.

3b Entrez le nom de votre site dans la boîte de dialogue Nouveau site.

Un nom de site vous permet de personnaliser facilement les unités que vous avez assignées. Pour ce faire, vous ne devez suivre aucune convention d'assignation de nom particulière.

3c Saisissez l'adresse du serveur auquel vous voulez vous connecter.

Une adresse de serveur peut être un nom DNS ou une adresse IP qui sert d'URL pour le serveur.

- (iFolder uniquement) Entrez uniquement le nom de serveur, tel que *nif1.votre\_nom\_de\_domaine.com*.
- (FTP uniquement) Utilisez l'URL complète de l'adresse du serveur, telle que *ftp://svr1.votre\_nom\_de\_domaine.com.*
- (WebDAV uniquement) Utilisez l'URL complète de l'adresse du serveur, telle que *http://192.168.1.1*.
- (WebDAV + SSL uniquement) Utilisez l'URL complète de l'adresse du serveur, telle que *https://svr1.votre\_nom\_de\_domaine.com*.

Dans chaque exemple ci-dessus, remplacez *nif1.votre\_nom\_de\_domaine.com*, *svr1.votre\_nom\_de\_serveur.com* ou *192.169.1.1* par le nom DNS ou l'adresse IP de votre serveur.

Un nom DNS est un nom unique attribué à un serveur Web en plus de l'adresse IP du serveur. L'avantage d'un nom DNS est qu'il est plus facile à mémoriser et qu'il ne change pas aussi souvent qu'une adresse IP. À titre d'exemple, http://www.novell.com est un nom DNS.

**3d** Cliquez sur Terminer.

Lorsque l'unité est assignée, une icône de serveur, suivie du nom de votre site, s'affiche dans le volet gauche de la fenêtre principale de NetDrive.

Important : Une fois le site créé, l'interface sélectionne automatiquement certaines propriétés par défaut. Ne partez pas du principe que ces propriétés fonctionneront automatiquement avec l'adresse de serveur que vous avez entrée.

4 Dans la liste déroulante Type de serveur, sélectionnez le protocole Internet exécuté par le serveur. Utilisez le protocole que vous avez obtenu de votre administrateur à l'[Etape 1,](#page-13-1)  [page 14.](#page-13-1)

Le tableau suivant indique les systèmes d'exploitation Windows pris en charge par chaque protocole Internet :

![](_page_15_Picture_160.jpeg)

- 5 Sélectionnez une lettre d'unité dans la liste déroulante Unité.
- 6 Cochez la case Connecter au login/démarrage si vous souhaitez vous connecter au serveur lorsque vous redémarrez votre ordinateur.

Si vous sélectionnez cette option, l'unité que vous avez assignée à l'aide de NetDrive se connecte automatiquement au serveur chaque fois que vous démarrez votre ordinateur.

7 Déterminez si vous souhaitez ajouter l'unité assignée au menu Connecter de la barre système.

Ce menu vous permet de vous connecter rapidement à vos sites NetDrive favoris sans ouvrir la fenêtre principale de NetDrive.

#### **Figure 3 Icône de la barre système de NetDrive**

![](_page_15_Figure_8.jpeg)

8 Déterminez la méthode que vous devez utiliser pour vous loguer à votre serveur.

Important : iFolder utilise le codage RSA\* pour coder le nom d'utilisateur et le mot de passe, et le codage Blowfish\* pour transférer les données utilisateur à distance et les stocker sur le serveur iFolder. WebDAV peut utiliser HTTPS à des fins de sécurité et FTP n'offre aucune garantie de sécurité lors du transfert des données en ligne.

- **Login anonyme/public :** Utilisez cette fonction lors de la connexion à un serveur FTP qui autorise un login anonyme/public. Si le serveur FTP ne prend pas en charge le login anonyme/public, vous devez entrer un nom d'utilisateur et un mot de passe.
- **Nom d'utilisateur et mot de passe :** Utilisez cette fonction lors de la connexion à un serveur qui ne prend pas en charge le login anonyme/public.
- **(Serveur iFolder uniquement) Phrase secrète :** Ce champ représente la phrase secrète de codage de iFolder. Saisissez la phrase secrète que vous avez utilisée lorsque vous vous êtes logué pour la première fois au serveur iFolder à l'aide du client iFolder et avez créé votre compte iFolder.
- <span id="page-15-0"></span>**9** Cliquez sur Connecter.

Une fois NetDrive connecté au serveur, la boîte de dialogue Moniteur s'ouvre. Celle-ci affiche l'état de la connexion, les statistiques de transfert et un journal de connexion.

L'Explorateur Windows s'affiche ensuite avec la lettre d'unité et le nom de site NetDrive dans le volet gauche.

Le graphique suivant montre une unité assignée qui s'affiche dans l'Explorateur Windows :

![](_page_16_Picture_57.jpeg)

**Figure 4 Affichage d'une unité assignée dans l'Explorateur Windows**

Suggestion : Si vous ne parvenez pas à obtenir une liste de répertoires ou à vous connecter à un serveur NetWare 6.*x* qui exécute FTP, entrez l'adresse IP du serveur plutôt que l'URL. Si le problème persiste, activez le mode passif en cliquant sur Avancé > PASV - Mode passif > OK dans la fenêtre principale de NetDrive. Faites une nouvelle tentative de connexion au serveur Web.

Pour obtenir des conseils sur le dépannage de FTP, reportez-vous à « Résolution des problèmes liés à [NetDrive », page 27](#page-26-2).

## <span id="page-17-0"></span>**Déconnexion d'une unité assignée**

Vous pouvez supprimer un site NetDrive à tout moment ; toutefois, ceci n'affectera pas vos assignations d'unité dans l'Explorateur Windows.

Pour déconnecter l'unité assignée, cliquez avec le bouton droit sur l'icône de l'unité dans l'Explorateur Windows, puis cliquez sur Déconnecter.

### <span id="page-17-3"></span><span id="page-17-1"></span>**Modification des fichiers**

Une fois l'unité assignée par NetDrive, l'Explorateur Windows s'ouvre et la lettre correspondant à cette unité s'affiche dans le volet gauche.

Vous pouvez modifier vos fichiers comme vous le feriez lors de l'assignation d'une unité au moyen du client Novell ou de la fonction Connecter un lecteur réseau de l'Explorateur Windows. Lorsque vous utilisez un fichier, NetDrive le télécharge de façon transparente sur votre poste de travail, puis le met à jour à son emplacement d'origine chaque fois que vous enregistrez les modifications effectuées.

Important : NetDrive vous permet également de mettre en miroir les fichiers téléchargés sur votre ordinateur. De cette manière, si la connexion est interrompue durant un transfert de fichier, vous disposez d'une copie locale de vos modifications sur votre poste de travail et aucune donnée n'est perdue. Pour activer la fonction de mise en miroir, ouvrez la fenêtre principale de NetDrive, puis cliquez sur Avancé > Général.

## <span id="page-17-2"></span>**Utilisation de la configuration avancée**

NetDrive vous permet de configurer les propriétés de téléchargement, de mise en cache et de verrouillage de fichier pour le site NetDrive.

Pour configurer les paramètres avancés :

- 1 Ouvrez la fenêtre principale de NetDrive (représentée dans la [Figure 2, « Fenêtre principale](#page-13-2)  [de NetDrive », page 14\)](#page-13-2).
- 2 Sélectionnez un site NetDrive dans la liste Site.
- 3 Cliquez sur Avancé.

 La boîte de dialogue Paramètres avancés du site NetDrive sélectionné s'ouvre. Chaque boîte de dialogue Paramètres avancés est différente, suivant que le site NetDrive se connecte à un serveur FTP, à un serveur iFolder ou à un serveur WebDAV.

Si le site NetDrive se connecte à un serveur FTP, NetDrive ouvre la boîte de dialogue Paramètres avancés du site FTP, représentée ci-dessous. Dans celle-ci, cliquez sur les différents onglets pour configurer les paramètres Avancé, Général, Attributs de fichier, Cache, Noms de fichier, FTP et Types de fichier.

#### **Figure 5 Boîte de dialogue Paramètres avancés du site FTP**

![](_page_18_Picture_21.jpeg)

Si le site NetDrive se connecte à un serveur iFolder, NetDrive ouvre la boîte de dialogue Paramètres avancés du site iFolder, représentée ci-dessous. Dans celle-ci, cliquez sur les différents onglets pour configurer les paramètres Général et Cache.

#### **Figure 6 Boîte de dialogue Paramètres avancés du site iFolder**

![](_page_19_Picture_20.jpeg)

Si le site NetDrive se connecte à un serveur WebDAV, NetDrive ouvre la boîte de dialogue Paramètres avancés du site WebDAV, représentée ci-dessous. Dans celle-ci, cliquez sur les différents onglets pour configurer les paramètres Général, Cache et WebDAV.

#### **Figure 7 Boîte de dialogue Paramètres avancés du site WebDAV**

![](_page_20_Picture_65.jpeg)

NetDrive vous permet également de configurer les propriétés générales de NetDrive.

Pour configurer les paramètres généraux :

- 1 Ouvrez la fenêtre principale de NetDrive (représentée dans la [Figure 2, « Fenêtre principale](#page-13-2)  [de NetDrive », page 14\)](#page-13-2).
- 2 Sélectionnez un site NetDrive dans la liste Site.
- 3 Effectuez l'une des opérations suivantes :
	- Cliquez sur Fichier > Paramètres du programme.
	- Cliquez avec le bouton droit sur l'icône NetDrive de la barre système, puis cliquez sur Paramètres du programme.

 La boîte de dialogue Paramètres généraux du site NetDrive sélectionné s'ouvre. Dans celle-ci, cliquez sur les différents onglets pour configurer les paramètres Général, Cache, Avancé, FTP proxy, HTTP proxy, Connexion, Types de fichier et Miroir.

#### **Figure 8 Boîte de dialogue Paramètres généraux de NetDrive**

![](_page_21_Picture_23.jpeg)

Pour plus d'informations sur l'une de ces boîtes de dialogue de propriétés, reportez-vous au système d'aide Internet de NetDrive. Pour accéder à ce système d'aide, cliquez avec le bouton droit sur l'icône NetDrive de la barre système, puis cliquez sur Rubriques d'aide ou cliquez sur le bouton Aide dans la fenêtre principale de NetDrive.

# <span id="page-22-1"></span><span id="page-22-0"></span>3 **Conseils supplémentaires sur NetDrive**

Le tableau suivant liste des informations importantes qui peuvent être nécessaires aux utilisateurs de Novell® NetDrive 4.1. Étudiez son contenu et fournissez les informations appropriées aux utilisateurs.

#### **Assignation d'une unité**

Pour accéder aux fichiers via NetDrive, les utilisateurs doivent connaître les informations suivantes concernant la saisie d'une adresse de serveur :

- Si vous n'indiquez pas de préfixe FTP ou HTTP dans l'URL, NetDrive ajoute FTP par défaut.
- Pour remplacer le numéro de port des serveurs HTTP, ajoutez-le à la fin de l'URL. Par exemple,

l'URL http://www.monserveur.com:8888

désigne le port 8888.

- Vous ne pouvez assigner une unité à un répertoire ou à un volume spécifique que si vous utilisez le protocole WebDAV. Si tel n'est pas le cas, vous devez assigner l'unité directement au serveur.
- Vous pouvez assigner une unité à un serveur virtuel mais pas à un objet Annuaire.

#### **Spécification d'un protocole de serveur**

Internet utilise des protocoles différents selon les serveurs auxquels il accède. Afin de vous connecter au serveur via Internet, vous devez savoir quel protocole est utilisé par votre serveur.

NetDrive prend en charge les protocoles suivants :

**iFolder**

Utilisez ce protocole si vous vous connectez à un serveur Novell iFolder®. Lorsque vous assignez une unité à l'aide de ce protocole, spécifiez uniquement l'adresse IP ou le nom DNS de votre serveur. N'incluez ni http:// ni aucun autre préfixe.

Le client iFolder ne vous permet de vous loguer à tout moment qu'à un seul compte ; toutefois, si vous avez installé NetDrive, vous pouvez vous loguer au premier compte iFolder sur votre poste de travail, puis utiliser NetDrive pour assigner une unité à votre serveur iFolder et accéder aux fichiers de votre second compte en même temps et depuis le même poste de travail.

Vous pouvez également vous connecter à un serveur iFolder dans un environnement « client léger ». Pour plus d'informations, reportez-vous au [Chapitre 4, « Utilisation de NetDrive et de](#page-24-1)  [iFolder dans un environnement « client léger » », page 25](#page-24-1).

#### **FTP**

FTP (File Transfer Protocol) est un protocole qui s'emploie couramment pour transférer des fichiers via Internet.

Important : FTP ne prend pas en charge la commande de changement de mode chmod (Change Mode) ; il est donc impossible de supprimer des fichiers en lecture seule à l'aide de NetDrive depuis un serveur FTP.

#### **WebDAV**

WebDAV (Web-based Distributed Authoring and Versioning) est un ensemble d'extensions du protocole HTTP qui permet aux utilisateurs de modifier et de gérer en collaboration des fichiers situés sur des serveurs Web. Pour plus d'informations sur WebDAV, consultez le [site](http://www.webdav.org)  [Web WebDAV](http://www.webdav.org) (http://www.webdav.org).

## <span id="page-24-1"></span><span id="page-24-0"></span>4 **Utilisation de NetDrive et de iFolder dans un environnement « client léger »**

Dans un environnement « client léger », la plupart des applications, comme Novell<sup>®</sup> NetDrive 4.1, sont installées sur le serveur. Ceci permet aux utilisateurs mobiles d'accéder à leurs applications depuis un bureau virtuel ou une session « client léger ». Toutefois, compte tenu des fonctions de synchronisation automatique de Novell iFolder<sup>®</sup>, vous ne pouvez pas installer ce dernier sur le serveur « client léger ». Ceci conduirait à ce que toutes les données utilisateur se synchronisent avec celles du disque dur du serveur « client léger ».

NetDrive prend en charge les serveurs Windows NT 4 et 2000 qui exécutent l'une des applications « client léger » suivantes :

- Client Services de terminal
- Citrix\* MetaFrame\*
- $\triangle$  ZENworks<sup>®</sup> OnDemand Services<sup>™</sup>

Important : NetDrive 4.1 prend en charge l'assignation d'unités via ZENworks OnDemand Services uniquement sur les serveurs iFolder 1.0. Novell NetDrive 4.1 prend en charge l'assignation d'unités via ZENworks OnDemand Services sur les serveurs iFolder 1.0 et 2.x.

Une fois NetDrive installé sur votre serveur « client léger », un utilisateur mobile peut s'en servir pour assigner une unité au serveur iFolder ; la copie de ses données iFolder est ainsi accessible via l'Explorateur Windows. (Pour une représentation visuelle de cette procédure, reportez-vous à l'[Etape 9, page 16.](#page-15-0))

#### **Figure 9 Utilisation de NetDrive pour accéder à vos fichiers iFolder**

![](_page_24_Figure_10.jpeg)

Si vous connaissez bien iFolder, vous savez qu'il comprend une applet Java\* qui permet aux utilisateurs d'accéder à leurs fichiers à partir d'un navigateur. Quel est l'intérêt d'assigner une unité pour accéder à vos fichiers lorsqu'il suffit d'ouvrir un navigateur ? L'utilisation de NetDrive plutôt que d'un navigateur dans cette situation présente les avantages suivants :

- Une fois une unité assignée à votre serveur iFolder, vous pouvez modifier vos fichiers sans les télécharger manuellement de votre poste de travail vers le serveur iFolder. Avec NetDrive, les activités de téléchargement sont transparentes pour l'utilisateur. Si vous accédez à vos fichiers iFolder via un navigateur, vous devez les télécharger manuellement.
- $\overrightarrow{A}$  la fin de votre session iFolder, vous devez supprimer de votre poste de travail local les fichiers avec lesquels vous avez travaillé. Ceci n'est pas le cas avec NetDrive.
- NetDrive vous permet d'utiliser l'Explorateur Windows pour afficher et parcourir aisément vos fichiers.

Pour savoir comment utiliser NetDrive sur votre serveur « client léger » afin d'accéder à vos fichiers iFolder, passez à la section suivante, [Installation de NetDrive sur un serveur de terminaux](#page-25-0).

Pour plus d'informations sur iFolder, reportez-vous à la [documentation Novell iFolder](http://www.novell.com/documentation/french/ifolder21) (http:// www.novell.com/documentation/french/ifolder21).

### <span id="page-25-0"></span>**Installation de NetDrive sur un serveur de terminaux**

- 1 Vérifiez que vous disposez d'au moins 3 Mo d'espace disponible sur votre serveur.
- 2 Effectuez l'une des opérations suivantes :
	- Si vous avez acheté NetWare 6.*x*, insérez le CD-ROM des *logiciels clients Novell* dans le lecteur de votre serveur. Netdrive.exe se trouve dans le répertoire NetDrive à la racine du CD-ROM.
	- Si vous avez acheté iFolder, copiez le fichier netdrive.exe fourni avec le logiciel iFolder 1.0/2.0/2.1 dans un répertoire de votre serveur.
- 3 Depuis le serveur, cliquez sur Démarrer > Paramètres > Panneau de configuration > Ajout/ Suppression de programmes > Ajouter des nouveaux programmes.
- 4 Accédez à l'emplacement du fichier netdrive.exe sur votre serveur, puis suivez les instructions à l'écran.

## <span id="page-25-1"></span>**Utilisation de NetDrive**

- 1 Lancez une session « client léger » sur votre poste de travail.
- 2 Durant la session « client léger », ouvrez NetDrive et assignez une unité.

Pour connaître les instructions, reportez-vous à [« Assignation d'une unité », page 14.](#page-13-3)

## <span id="page-26-2"></span><span id="page-26-0"></span>A **Résolution des problèmes liés à NetDrive**

## <span id="page-26-1"></span>**Problèmes liés à FTP**

Reportez-vous aux conseils de dépannage suivants, susceptibles de vous aider si les utilisateurs rencontrent des erreurs FTP lorsqu'ils essaient d'accéder à leurs fichiers ou de les modifier sur un serveur FTP.

- [« Échec de connexion à FTP », page 27](#page-26-3)
- [« Impossible d'assigner une unité réseau à un serveur FTP Windows », page 28](#page-27-0)
- [« ZoneAlarm entraîne des erreurs de connexion TCP », page 28](#page-27-1)
- [« Impossible de créer des fichiers Microsoft Word sur une unité assignée », page 28](#page-27-2)
- [« Impossible de créer un répertoire dans l'Explorateur Windows », page 28](#page-27-3)
- [« Impossible de copier un fichier à partir d'une unité FTP assignée », page 28](#page-27-4)
- [« Fichiers épars trouvés sur le serveur FTP NetWare », page 28](#page-27-5)
- [« Impossible de renommer les fichiers sur le serveur FTP », page 28](#page-27-6)

#### <span id="page-26-3"></span>**Échec de connexion à FTP**

Problème : NetDrive ne peut pas se connecter à un serveur FTP.

- Explication : Les erreurs de connexion sont dues à différentes variables.
	- Action : Vérifiez les points suivants :
		- Votre nom d'utilisateur et votre mot de passe sont corrects. Ils respectent la casse.
		- Votre connexion à Internet est toujours active.
		- Vous avez correctement saisi votre URL.

Dans le cas d'un login anonyme, vous devez spécifier une adresse électronique. En effet, nombreux sont les serveurs FTP qui nécessitent cette adresse en tant que mot de passe.

Pour spécifier une adresse électronique : Dans la fenêtre principale de NetDrive, cliquez sur Fichier > Paramètres du programme > Général.

Si la liste des répertoires de votre site FTP est vide, essayez de vider le cache de répertoires.

Pour ce faire : Dans la fenêtre principale de NetDrive, cliquez sur Fichier > Paramètres du programme > Cache > Vider la liste de fichiers des répertoires à chaque connexion.

Si le problème persiste, remplacez le paramètre Détection automatique par le type du serveur. Pour cela, cliquez sur votre site FTP dans la fenêtre principale de NetDrive, puis sur > Avancé > Avancé > Type d'hôte.

#### <span id="page-27-0"></span>**Impossible d'assigner une unité réseau à un serveur FTP Windows**

- Problème : Les utilisateurs ne peuvent pas assigner d'unité réseau à un serveur FTP Windows.
	- Action : Votre administrateur doit supprimer une instruction dans le fichier config.sys du serveur FTP Windows. Pour ce faire : Utilisez un éditeur de texte pour supprimer l'instruction lastdrive=g du fichier config.sys de votre serveur FTP, enregistrez ce fichier, puis redémarrez le serveur.

#### <span id="page-27-1"></span>**ZoneAlarm entraîne des erreurs de connexion TCP**

- Problème : Les utilisateurs voient s'afficher une erreur de connexion TCP lorsque ZoneAlarm est activé.
	- Action : ZoneAlarm\* n'est pas désactivé. Assurez-vous que le niveau de sécurité sur ZoneAlarm a la valeur Moyen ou qu'il est complètement désactivé.

Pour plus d'informations, reportez-vous à [« Modification des fichiers », page 18.](#page-17-3)

#### <span id="page-27-2"></span>**Impossible de créer des fichiers Microsoft Word sur une unité assignée**

- Problème : Les utilisateurs ne peuvent pas créer de fichiers à l'aide de Microsoft Word sur l'unité assignée du serveur FTP.
- Raison possible : Il se peut que votre serveur FTP ne prenne pas en charge les noms de fichier comprenant un tilde  $(\sim)$ .
	- Action : Vous devez configurer NetDrive de façon à supprimer ou remplacer ce caractère lors de la connexion à votre serveur Web FTP.

Pour configurer NetDrive : Sélectionnez votre site FTP dans la fenêtre principale de NetDrive, puis cliquez sur Avancé > Noms de fichier.

#### <span id="page-27-3"></span>**Impossible de créer un répertoire dans l'Explorateur Windows**

Problème : Les utilisateurs ne peuvent pas créer de répertoire dans l'Explorateur Windows.

- Raison possible : Il est possible que votre serveur FTP ne prenne pas en charge les espaces dans les noms de fichier.
	- Action : Assurez-vous que les noms de répertoire ne contiennent pas d'espace.

#### <span id="page-27-4"></span>**Impossible de copier un fichier à partir d'une unité FTP assignée**

- Problème : Les utilisateurs ne parviennent pas à copier un fichier à partir d'une unité FTP assignée.
	- Action : Examinez les messages d'état FTP/HTTP dans le journal du moniteur d'unité.

#### <span id="page-27-5"></span>**Fichiers épars trouvés sur le serveur FTP NetWare**

- Problème : Les utilisateurs trouvent un de vos fichiers sur le serveur FTP NetWare.
- Raison possible : Il est possible que votre cache de répertoires n'ait pas été vidé.

Action : Pour vider votre cache de répertoire : Dans la fenêtre principale de NetDrive, cliquez sur Fichier > Paramètres du programme > Cache > Vider la liste de fichiers des répertoires à chaque connexion.

#### <span id="page-27-6"></span>**Impossible de renommer les fichiers sur le serveur FTP**

- Problème : Les utilisateurs ne peuvent pas renommer leurs fichiers sur le serveur FTP.
- Raison possible : Il est possible que votre serveur FTP ne prenne pas en charge cette fonctionnalité.